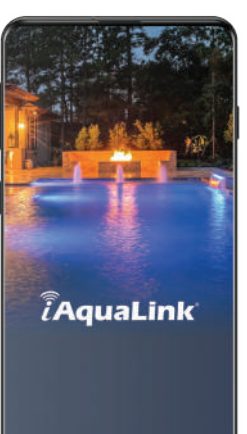

# **Welcome** | Bienvenue | Bienvenido

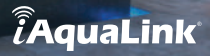

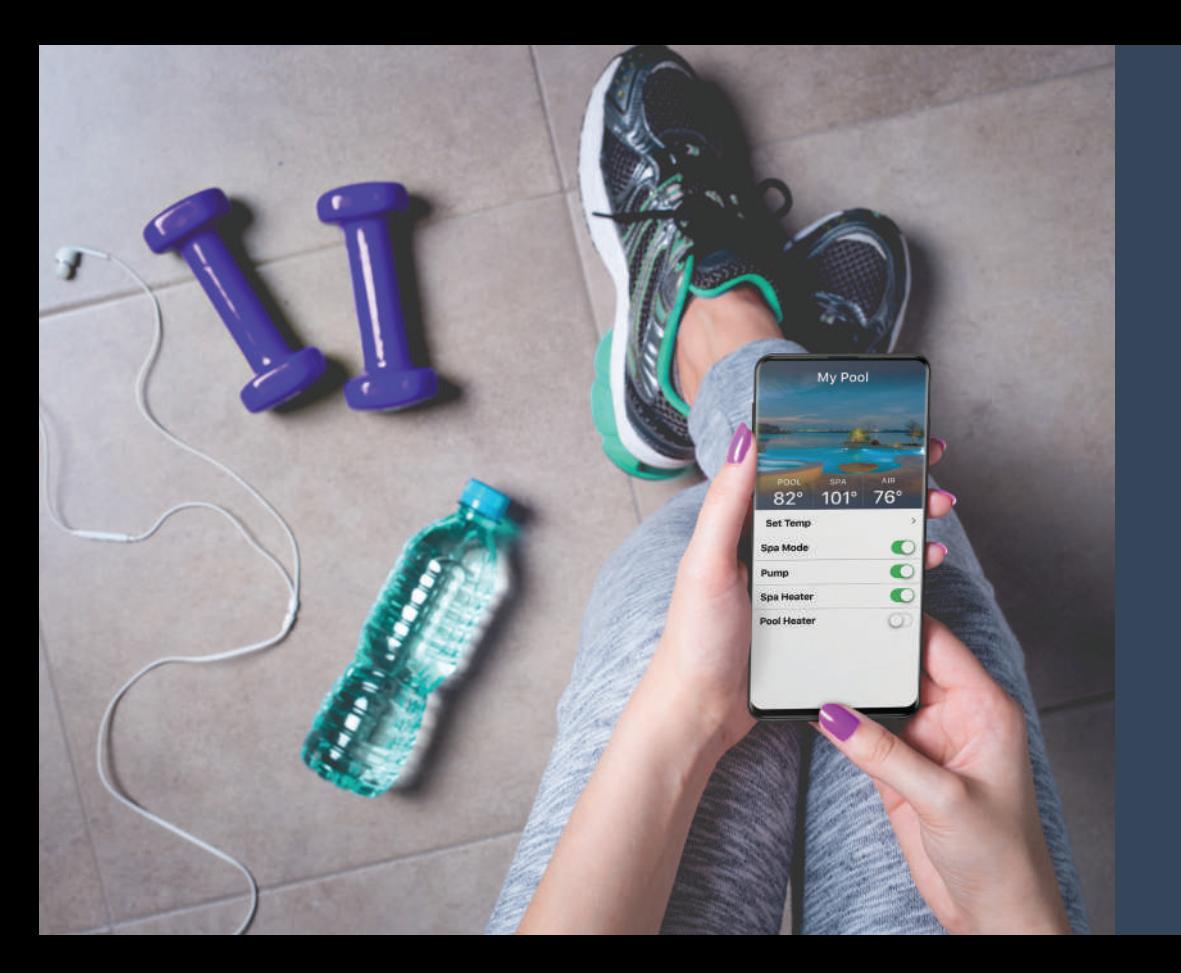

# **Welcome to Convenience** Bienvenue aux commodités Bienvenido a la comodidad

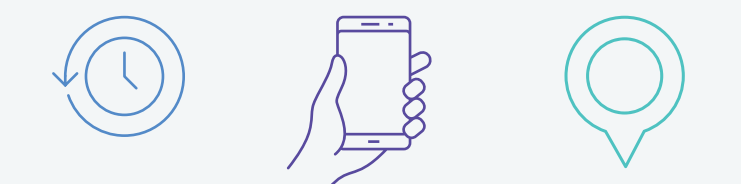

# **Intelligent Pool Control**

Contrôleur intelligent pour piscine Control inteligente de piscinas

**Intelligent pool control from your smart phone or web-connected device.**

Thank you for choosing AquaLink® automation, the easiest to use, most versatile pool control system. The iAquaLink® app, for your iOS or Android device, allows you to control your pool anytime, anywhere. Let's get started.

#### **Contrôle de votre piscine intelligente à partir de votre téléphone intelligent ou d'un appareil connecté à Internet.**

Merci d'avoir choisi l'automatisation AquaLink, le système de contrôle pour piscine le plus facile à utiliser et le plus polyvalent. L'application iAquaLink pour appareils iOS et Android vous permet de contrôler votre piscine en tout temps et en tout lieu. Commençons donc.

#### **Control de piscina inteligente desde su teléfono inteligente o dispositivo conectado a Internet.**

Gracias por seleccionar la automatización iAquaLink, el sistema de control de piscinas más versátil y fácil de utilizar. La app iAquaLink para su dispositivo iOS o Android le permite controlar su piscina en cualquier momento y en cualquier lugar. Comencemos.

### **Getting Started**

Pour commencer Primeros pasos

Go to | Consultez | Ir a **iAquaLink.com**

#### **1 Installation**

The iQ30 Web-Connect Device for AquaLink® automation, should be installed and connected to the Internet. The green LED on the side of the iQ30 indicates it is connected to the Internet. If the green LED is not lit, please reference the included Quick Start Guide detailing the steps to connect the device to the Internet before proceeding.

#### **2 Create a User Account**

To create a user account, first download the iAquaLink® app. The app can be found in the Apple App Store for iOS devices or on Google Play for Android devices. Open the app and follow the steps to create an account.

#### **3 Add the Web-Connect Device to Your Account**

To add an iQ30 Web-Connect Device to your account, you will need the 12-digit alphanumeric device number found on the device itself, or on the back of the door hanger your installer may have given you. It starts with a 'Q' and looks like QXX-XXX-XXX-XXX.

After logging into the app, on the My Systems screen, click the plus sign for iOS devices or the pencil icon for Android devices found in the upper right-hand corner. Follow the steps to add the device to your account.

For security reasons, the account server only allows an iQ30 Web-Connect Device to be added to an iAquaLink account when the smart phone (or tablet) and the iQ30 are on the same Internet network (router).

#### **1 Installation**

L'appareil de connexion Web iQ30 pour automatisation AquaLink doit être installé et connecté à Internet. Le voyant DEL vert sur le côté du iQ30 indique qu'il est connecté à Internet. Si le voyant vert est éteint, veuillez consulter le Guide de démarrage rapide inclus, qui décrit les étapes pour connecter l'appareil à Internet, avant de poursuivre.

#### **2 Création d'un compte utilisateur**

Pour créer un compte utilisateur, téléchargez d'abord l'application iAquaLink. L'application se trouve sur l'App Store d'Apple pour les appareils iOS et sur Google Play pour les appareils Android. Lancez l'application et suivez les directives pour créer un compte.

#### **3 Ajout de l'appareil de connexion Web à votre compte**

Pour ajouter un appareil de connexion Web iQ30 à votre compte, il vous faudra le numéro d'appareil comportant 12 caractères alphanumériques, situé sur l'appareil ou au verso de l'affichette de porte fournie par votre installateur. Il commence par un « Q » et ressemble à QXX-XXX-XXX-XXX.

Après avoir ouvert une session dans l'application, depuis l'écran My Systems (Mes systèmes), cliquez sur le signe plus (+) pour les appareils iOS ou l'icône de crayon pour les appareils Android, situé dans le coin supérieur droit. Suivez les étapes pour ajouter l'appareil à votre compte.

Pour des raisons de sécurité, le serveur de comptes permet uniquement l'ajout d'un appareil de connexion Web iQ30 à un compte iAquaLink lorsque le téléphone intelligent (ou la tablette) et l'iQ30 sont connectés au même réseau (routeur).

### **1 Instalación**

El dispositivo iQ30 Web-Connect para la automatización AquaLink debe instalarse y conectarse a Internet. El LED del lado del iQ30 indica que está conectado a Internet. Si el LED verde no está encendido, consulte la guía de inicio rápido incluida que detalla los pasos para conectar el dispositivo a Internet antes de continuar.

#### **2 Crear una cuenta de usuario**

Para crear una cuenta de usuario, primero descargue la app iAquaLink. Encontrará la app en la App Store de Apple para dispositivos iOS o en Google Play para dispositivos Android. Abra la app y siga los pasos para crear una cuenta.

#### **3 Agregue el dispositivo Web-Connect a su cuenta**

Para agregar un dispositivo iQ30 Web-Connect a su cuenta necesitará el número de dispositivo alfanumérico de 12 dígitos que se encuentra en el mismo dispositivo o en la parte trasera del gancho que el instalador le pueda haber proporcionado. Comienza con una letra 'Q' y tiene el siguiente formato: QXX-XXX-XXX-XXX.

Después de iniciar sesión en la app, en la pantalla My Systems (Mis sistemas), haga clic en el signo más para los dispositivos iOS o en el ícono del lápiz para los dispositivos Android, el cual se encuentra en la esquina superior derecha. Siga los pasos para agregar el dispositivo a su cuenta.

Por cuestiones de seguridad, el servidor de cuentas permite agregar solamente un dispositivo iQ30 Web-Connect a una cuenta iAquaLink cuando el teléfono inteligente (o la tablet) y la iQ30 están en la misma red de Internet (enrutador).

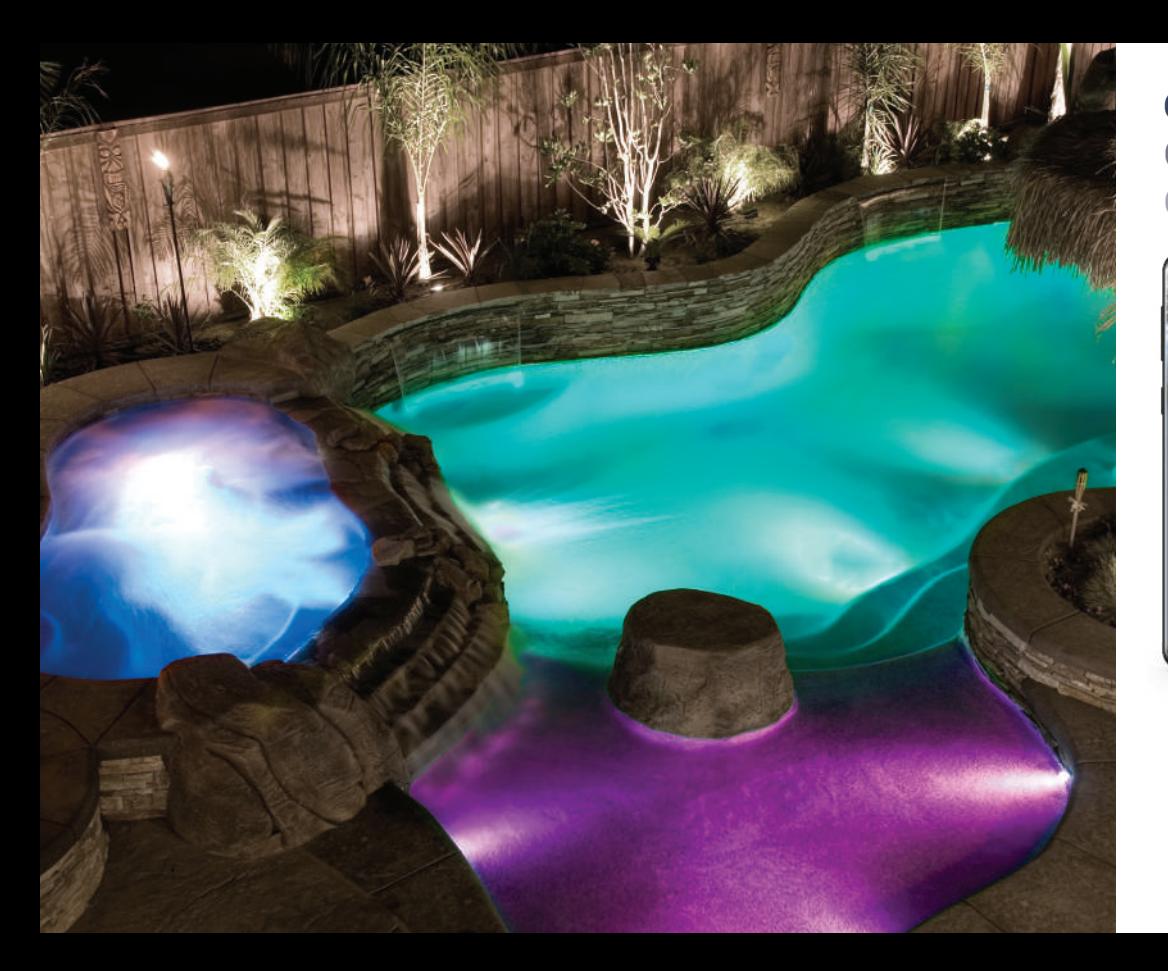

## **Control** Commande **Control**

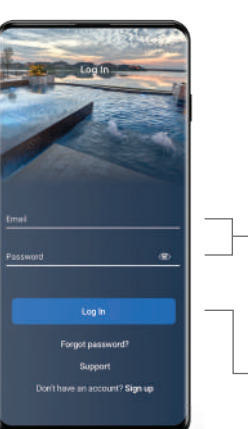

Sign-In Screen Écran d'ouverture de session Pantalla de inicio de sesión

Enter the e-mail address and password used when creating your iAquaLink® user account

Click to log in to an existing account

Saisissez l'adresse courriel et le mot de passe utilisés pour créer votre compte utilisateur iAquaLink

Ingrese la dirección de correo electrónico y la contraseña que usó al crear su cuenta de usuario de iAquaLink

Appuyez pour ouvrir une session avec un compte existant

Haga clic para iniciar sesión en una cuenta existente

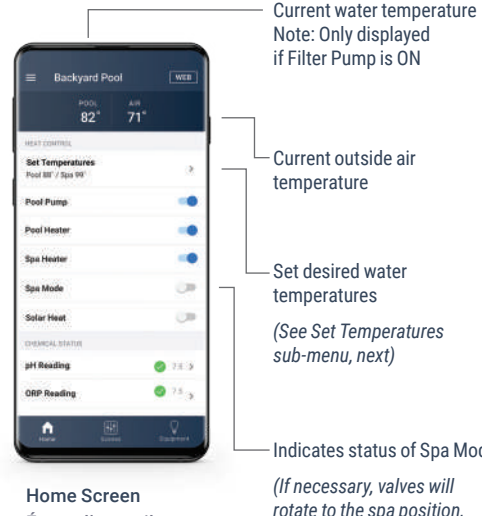

Écran d'accueil Pantalla de inicio Current outside air Set desired water

*turning the spa on)*

Indicates status of Spa Mode

Température actuelle Remarque : s'affiche uniquement si la pompe à filtre est activée (ON) Temperatura actual del agua Nota: solo se muestra si la bomba de filtrado se encuentra encendida

Température actuelle de l'air ambiant Temperatura actual del aire en el exterior

Réglage de la température de l'eau

*(voir Sous-menu de réglage de la température, écran suivant)*

Indique l'état du Mode Spa

*(au besoin, les soupapes pivoteront à la position Spa, mettant en marche le spa)*

de l'eau

Configure las temperaturas deseadas del agua

*(consulte el submenú Ajuste de temperaturas, a continuación)*

Indica el estado de la modalidad Spa *(de ser necesario, las válvulas rotarán a la posición Spa y se activará el Spa)*

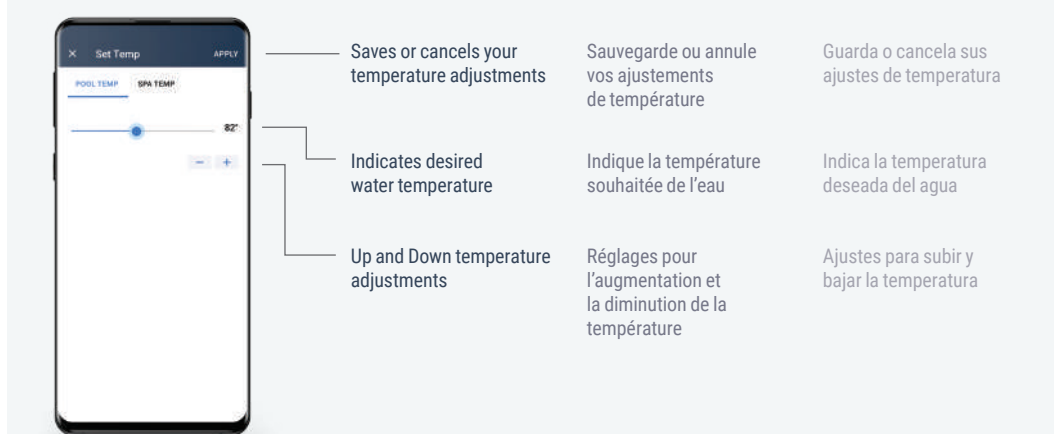

Set Temperatures Sub-Menu

Sous-menu de réglage de la température Submenú de ajustes de temperatura

 $10$ 

OneTouch items allow you to turn on multiple functions with a single button *(Available with*  to set up and label OneTouch items *(Available with AquaLink® RS only)*

Use the web interface

*AquaLink RS only)* Les éléments OneTouch vous permettent d'activer plusieurs fonctionnalités à l'aide d'un seul bouton *(uniquement offert avec AquaLink RS)*

Utilisez l'interface Web pour configurer et identifier les éléments OneTouch *(uniquement offert avec AquaLink RS)*

> Los elementos OneTouch le permiten programar múltiples funciones mediante un solo botón *(disponibles con AquaLink RS solamente)*

Use la interfaz Web para configurar y etiquetar

elementos OneTouch *(disponible con AquaLink*  Cleaner *RS solamente)***Fill Line** Spillover Timed Aux Color Light Smart JVA Dimme

**Backyard Pool** TWEE i (m **Can CR** (39) i m -6 mak. Device Screen Écran de l'appareil

Pantalla del dispositivo

Any other auxiliary devices installed on your AquaLink system will appear here

Tous les autres appareils auxiliaires installés sur votre système AquaLink apparaîtront ici

Todos los demás dispositivos auxiliares instalados en su sistema AquaLink aparecerán aquí

 $-$  If a color LED light is installed and programmed on your AquaLink system, the button for the submenu will appear here *(Available with AquaLink RS only. See LED Sub-Menu, next)* Si un éclairage à DEL de couleur est installé et programmé sur votre système AquaLink, le bouton du sous-menu apparaîtra ici *(Uniquement offert avec AquaLink RS. Voir le sousmenu DEL, fenêtre suivante)*

If a pool light dimmer module is installed on your AquaLink® system, the button for the Dimmer submenu will appear here *(Available with AquaLink RS only. See Dimmer Sub-Menu, next)*

Si tiene un LED de color instalado y programado en su sistema AquaLink, el botón para el submenú aparecerá aquí *(Disponible con AquaLink RS solamente. Consulte el submenú del LED, a continuación)*

Si un gradateur de lumière pour piscine est installé sur votre système AquaLink®, le bouton pour le sousmenu du gradateur apparaîtra ici (Uniquement offert avec AquaLink RS. Voir le sous-menu du gradateur, fenêtre suivante)

Si tiene un módulo para el atenuador de luz instalado en su sistema AquaLink®, el botón para el submenú del Atenuador de luz aparecerá aquí *(Disponible con AquaLink RS solamente. Consulte el submenú del Atenuador de luz, a continuación)*

OneTouch™ Screen *(Available with AquaLink RS only)* Écran OneTouch™ *(uniquement offert avec AquaLink RS)* Pantalla OneTouch™ *(disponible con AquaLink RS solamente)*

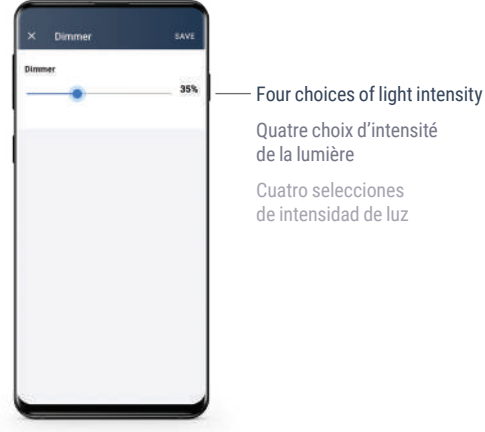

#### Dimmer Sub-Menu *(Available with AquaLink® RS only)* Sous-menu du gradateur *(uniquement offert avec AquaLink® RS)* Submenú del atenuador de luz *(disponible con AquaLink® RS solamente)*

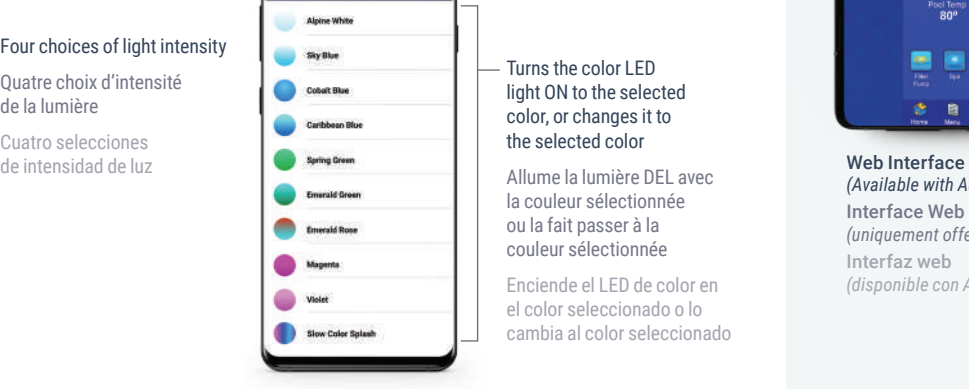

Select Color

LED Sub-Menu Sous-menu DEL Submenú del LED

#### Turns the color LED light ON to the selected color, or changes it to the selected color

la couleur sélectionnée ou la fait passer à la couleur sélectionnée

Enciende el LED de color en el color seleccionado o lo cambia al color seleccionado

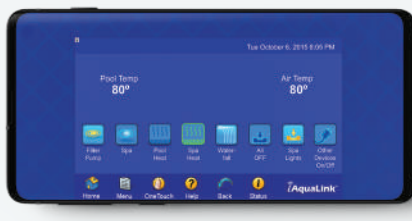

### *(Available with AquaLink RS only)* Interface Web *(uniquement offert avec AquaLink RS)* Interfaz web *(disponible con AquaLink RS solamente)*

#### For AquaLink® RS systems, the web interface allows full programming capabilities

Pour les systèmes AquaLink RS, l'interface Web donne accès aux fonctionnalités de programmation complètes

Para los sistemas AquaLink RS, la interfaz Web permite funciones de programación completas

### Customize labels and schedules Personnalisez les étiquettes et les horaires Personalice las etiquetas y los cronogramas

Program OneTouch™ items Programmez les éléments OneTouch™ Programe los elementos OneTouch™

Control and configure every device and feature Contrôlez et configurez chaque appareil et fonction Controle y configure todos los dispositivos y las funciones

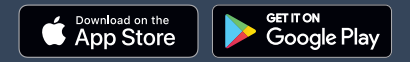

### USA iAquaLink.com | 1.800.822.7933 Canada ca.iAquaLink.com | 1.888.647.4004 Australia au.iAquaLink.com | 1.300.763.021

©2021 Zodiac Pool Systems LLC. All rights reserved. ZODIAC<sup>®</sup> is a registered trademark of Zodiac International, S.A.S.U., used under license. Apple and the Apple